# Canvas Guide: How to Adjust for Student Exam Accommodations

UBC CENTRE FOR ACCESSIBILITY

U P D A T F D A U G U S T 2023

# Table of Contents

- I. [Add Time in Classic Canvas for Extended Time Accommodation](#page-2-0)
- II. [Add Time in New Canvas for Extended Time Accommodation](#page-15-0)

# <span id="page-2-0"></span>Add Time in Classic Canvas for Extended Time Accommodation

UBC CENTRE FOR ACCESSIBILITY CANVAS GUIDE – SECTION I

# Step 1: Locate the Canvas Quiz

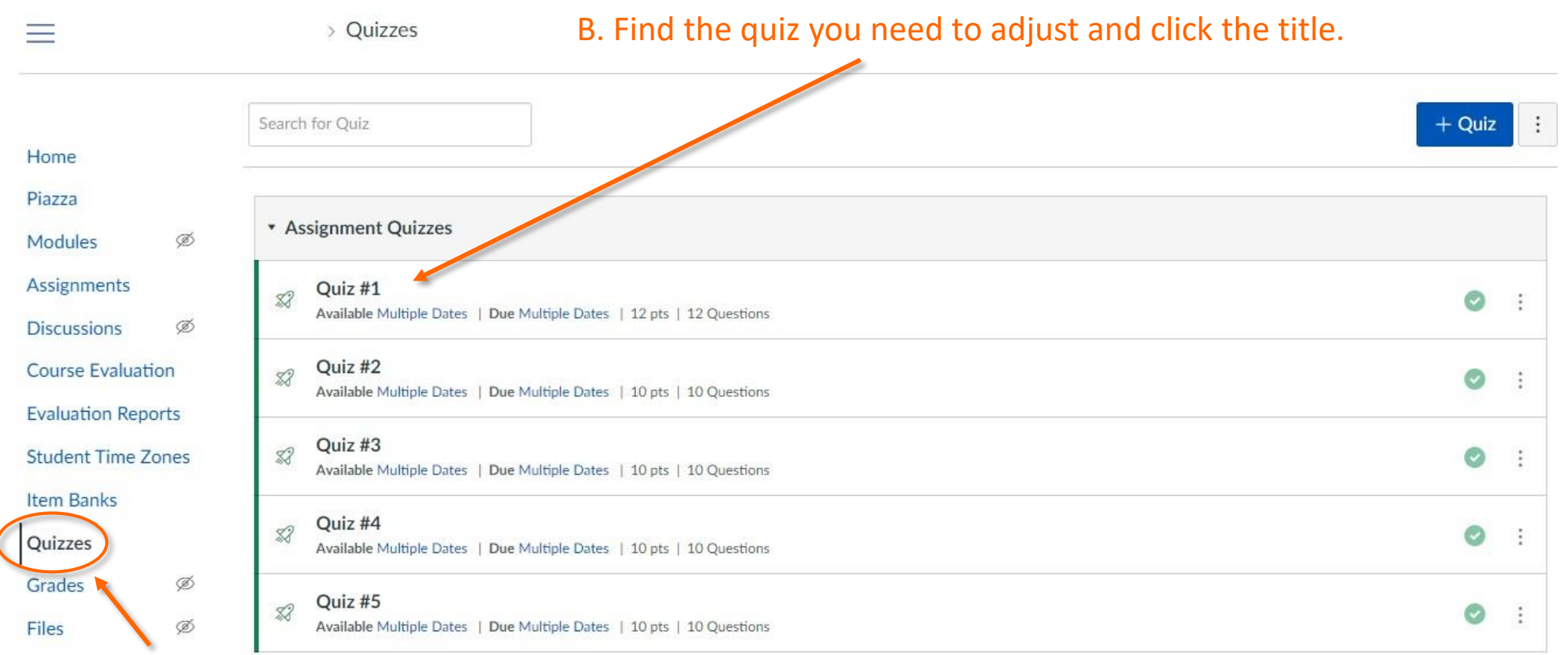

A. In the course menu, click "Quizzes".

## Step 2: Edit the Canvas Quiz

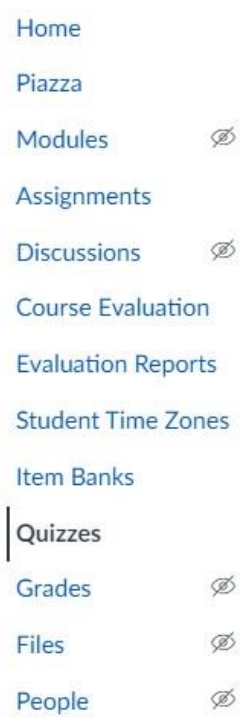

 $\equiv$ 

> Quizzes > Quiz #1

You have 6 minutes to finish the quiz.

Quiz #1

button.

Published Preview **Related Items** 

 $\mathscr{L}$  Edit

**Ili** Quiz Statistics

to Moderate This Quiz

(♡) SpeedGrader™

C. Click "Edit" to change the settings.

Quiz Type Graded Quiz Points 12 Assignment Group Assignments Shuffle Answers No Time Limit 6 Minutes

Please answer these questions with integrity and honesty, best of luck!

Questions are based on the Week 1&2 readings and lectures, there are 12 questions in total.

Questions will show up one at a time, and you can NOT go back to the previous question once you click the "Next"

# Step 3: Adjust Time Limit

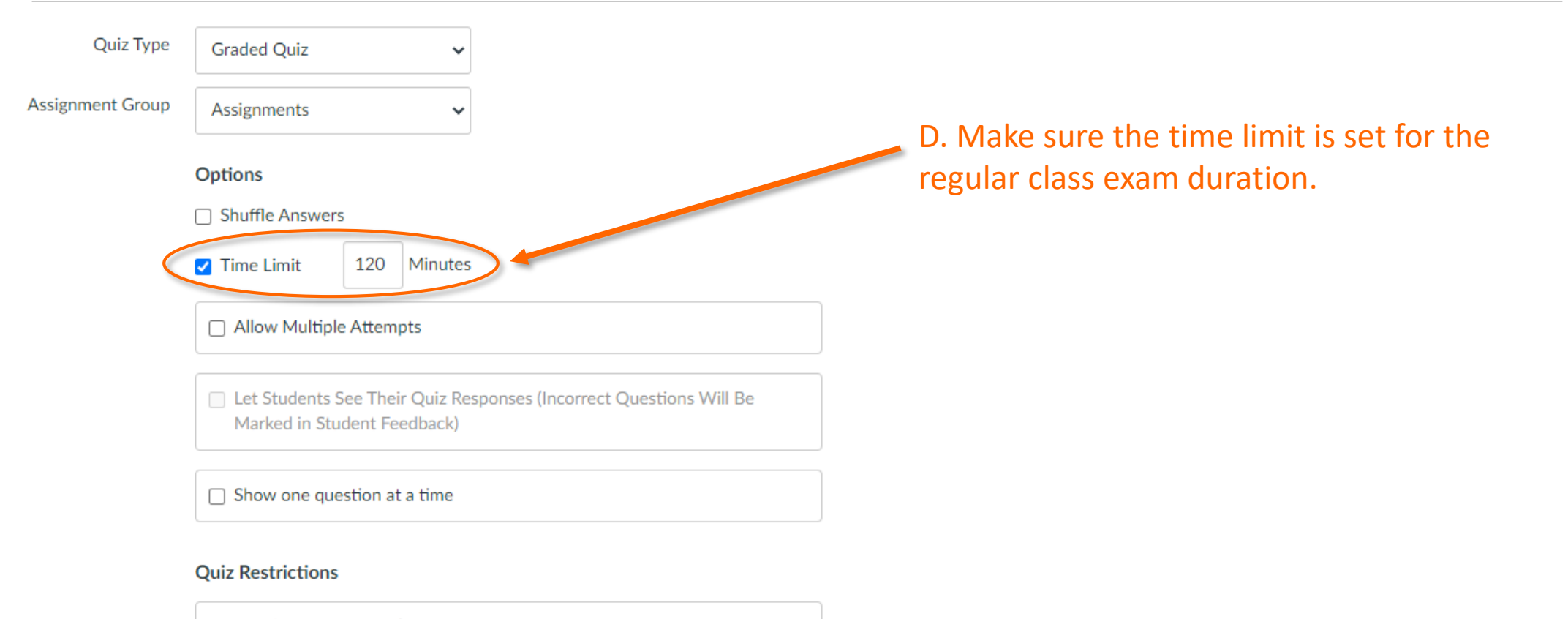

Require an access code

# Step 4a: Adjust Quiz Availability Period

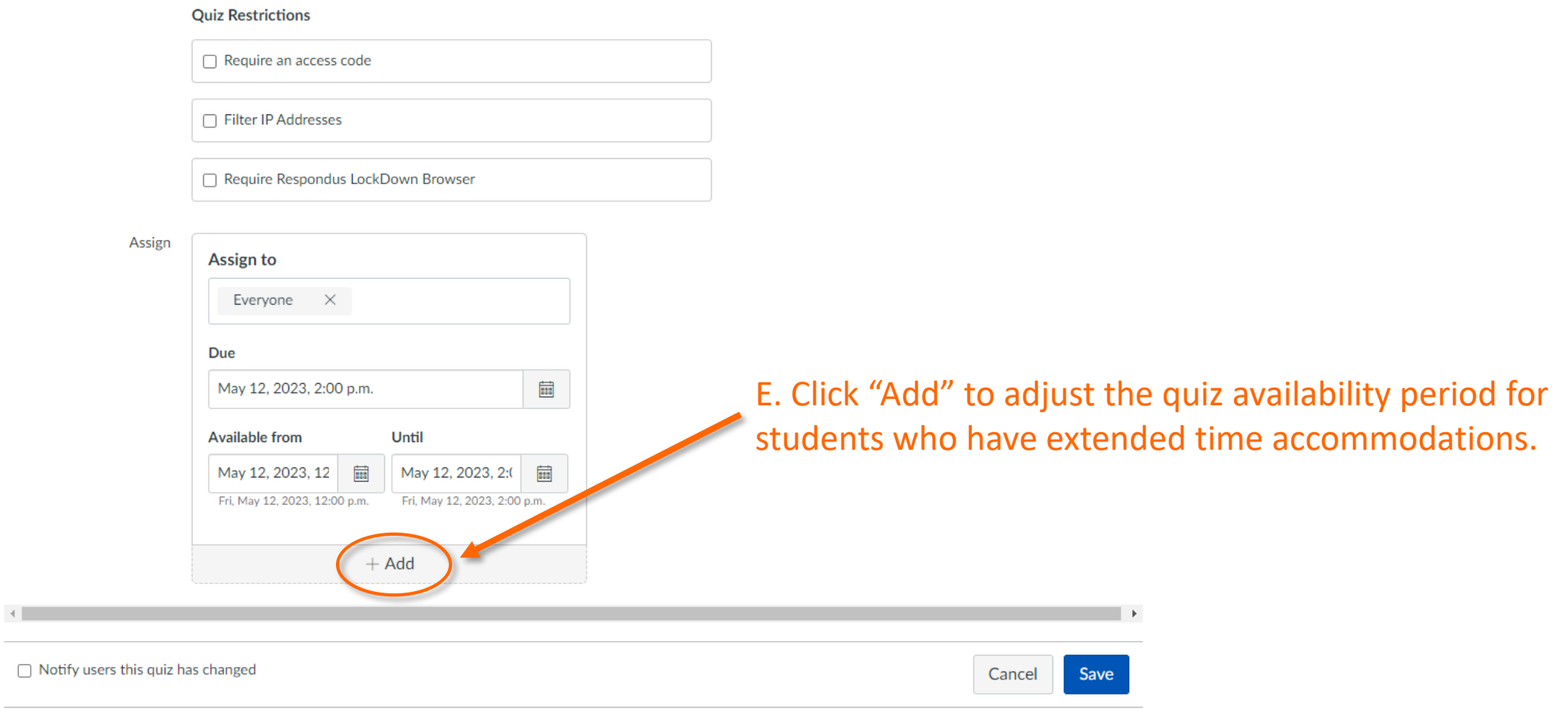

 $\Box$ 

# Step 4b: Adjust Quiz Availability Period

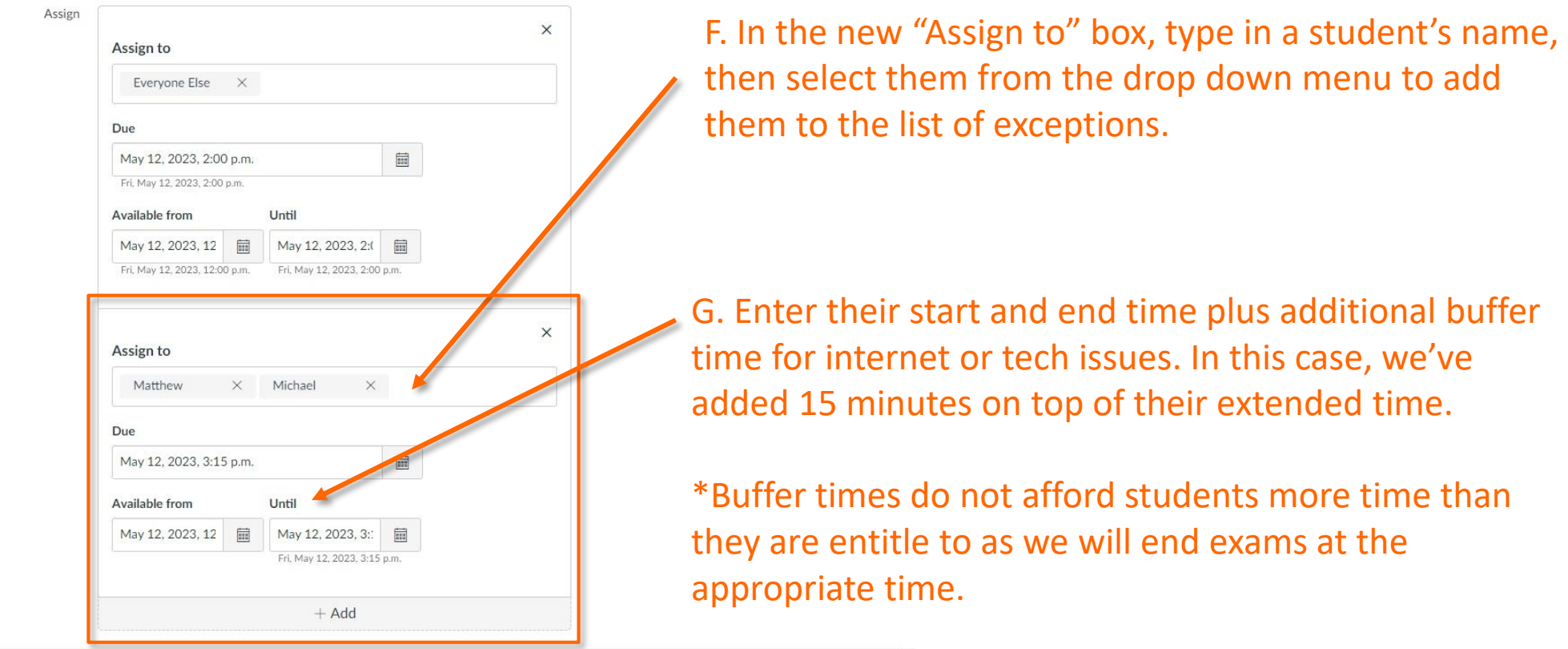

 $\Box$  Notify users this quiz has changed

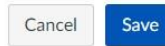

# Step 4c: Adjust Quiz Availability Period

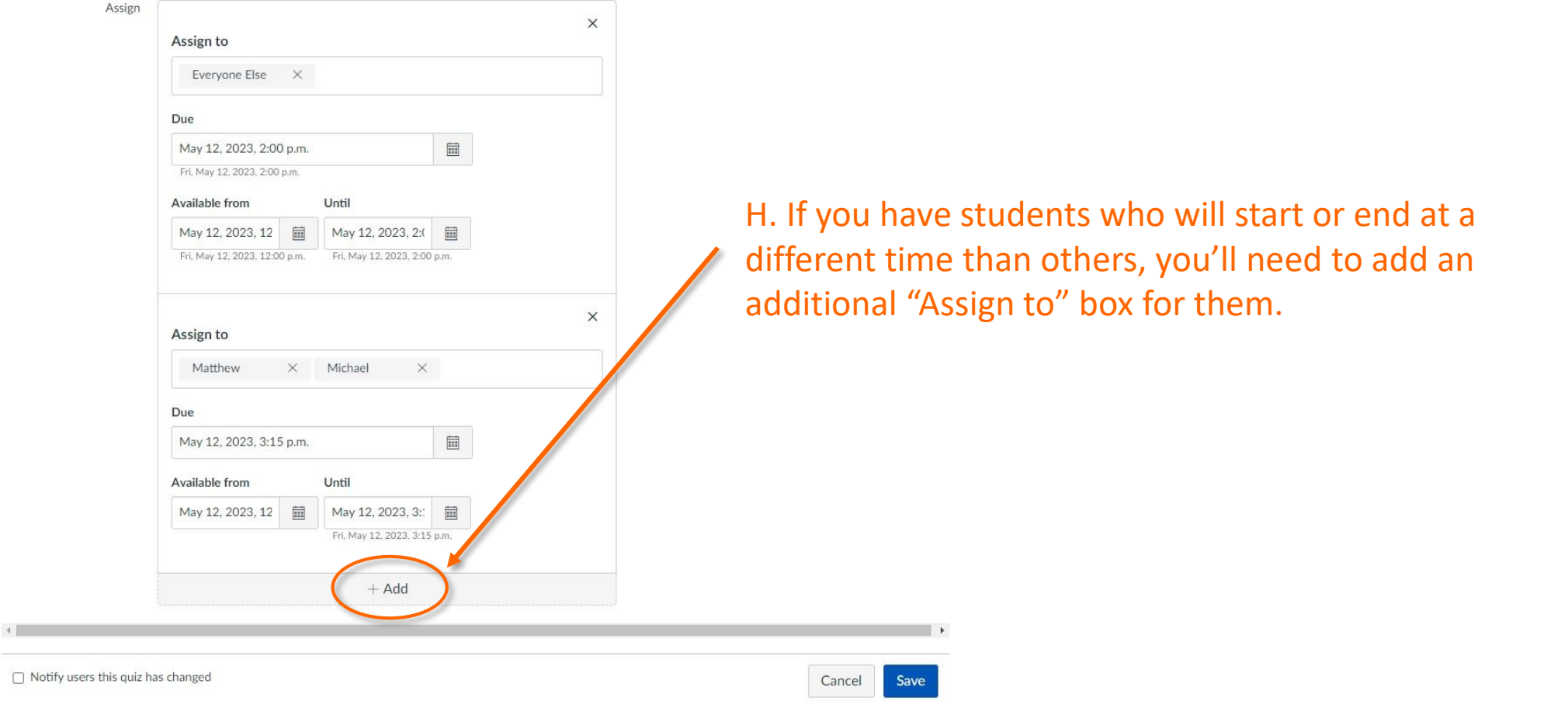

# Step 5: Save your Settings

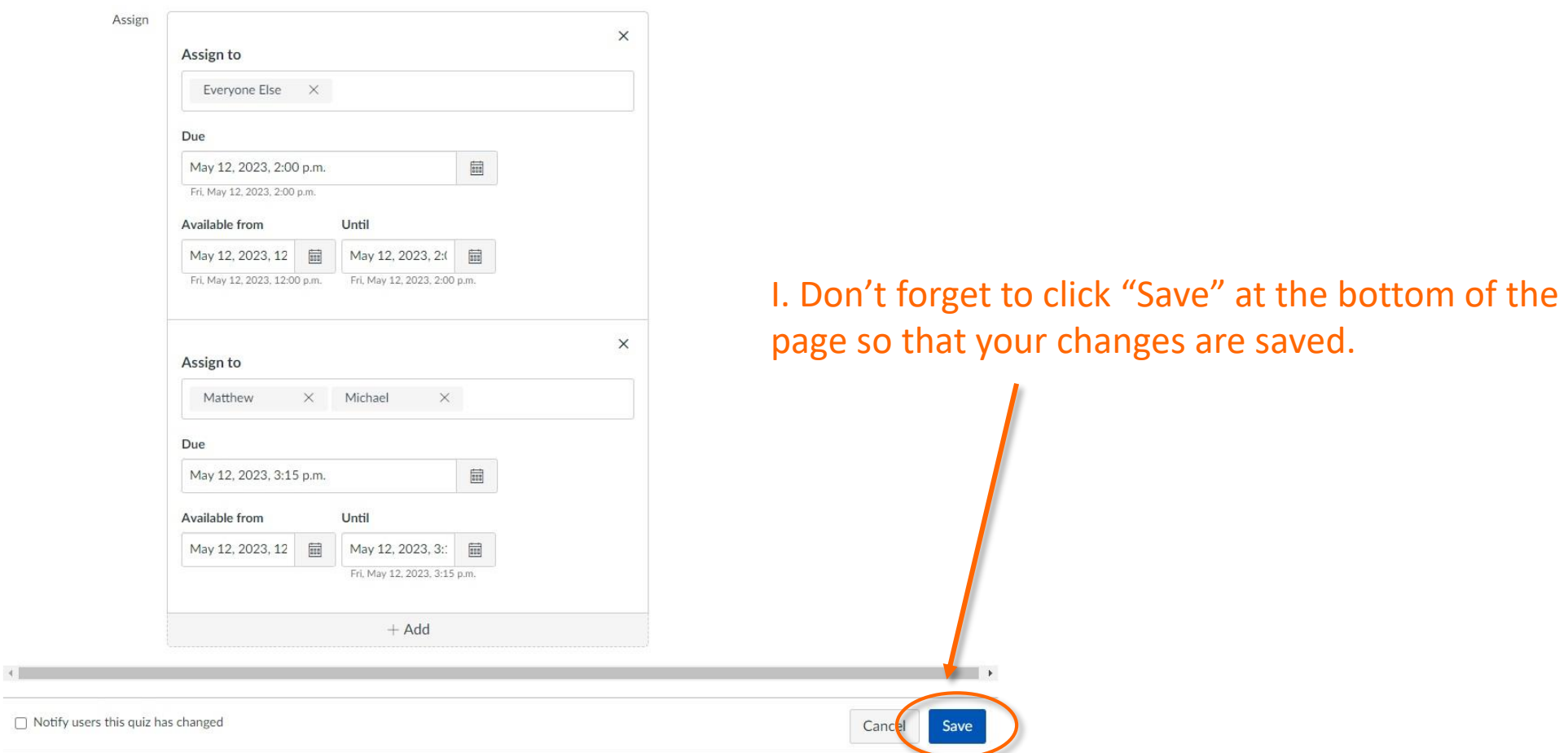

# Step 6: Publish Quiz to Moderate Time

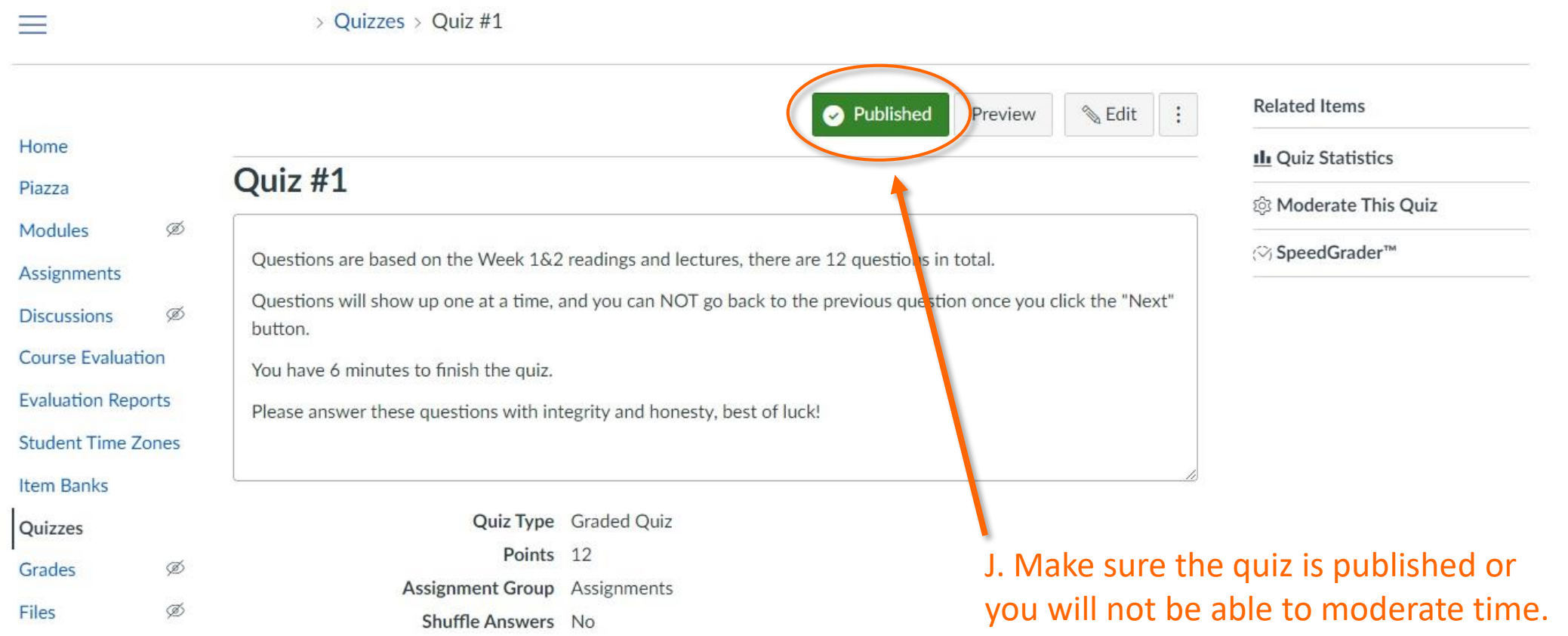

# Step 7a: Moderate for Extended Time

> Quizzes > Quiz #1  $=$ **Related Items** Published **&** Edit Preview Home **Ili Quiz Statistics** Quiz #1 Piazza හි Moderate This Quiz Ø Modules SpeedGrader" Questions are based on the Week 1&2 readings and lectures, there are 12 questions in total. Assignments Questions will show up one at a time, and you can NOT go back to the previous question once you click the "Next" **Discussions** Ø button. **Course Evaluation** You have 6 minutes to finish the quiz. **Evaluation Reports** Please answer these questions with integrity and honesty, best of luck! **Student Time Zones Item Banks** Quiz Type Graded Quiz Quizzes K. Click on "Moderate This Quiz" in order Points 12 Ø Grades Assignment Group Assignments to add extended time for the students Ø Files Shuffle Answers No who have time accommodations.

# Step 7b: Moderate for Extended Time

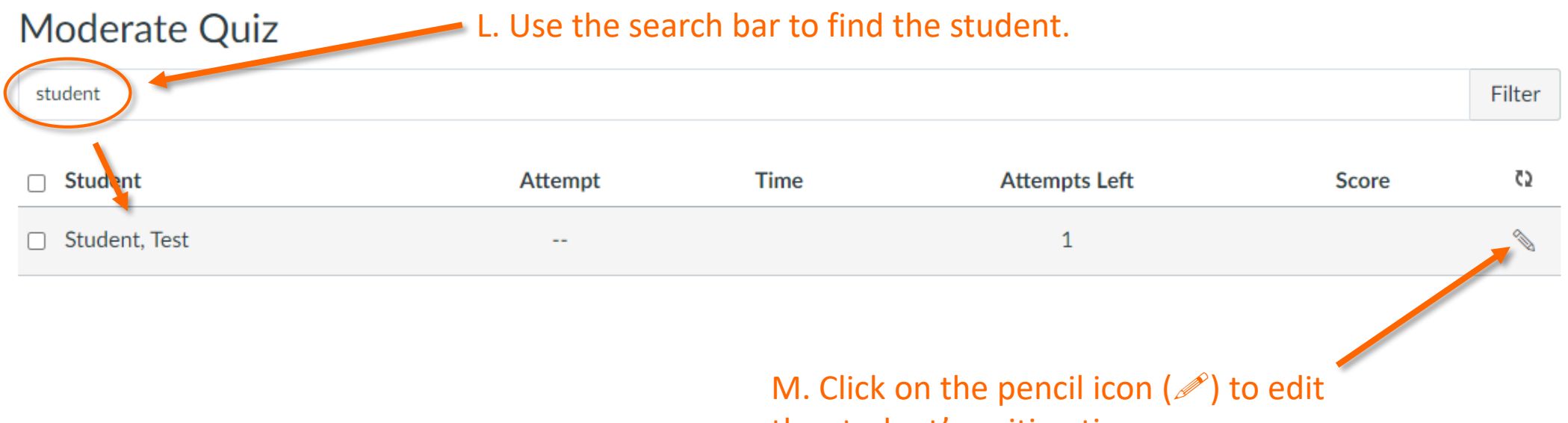

the student's writing time.

# Step 7c: Moderate for Extended Time

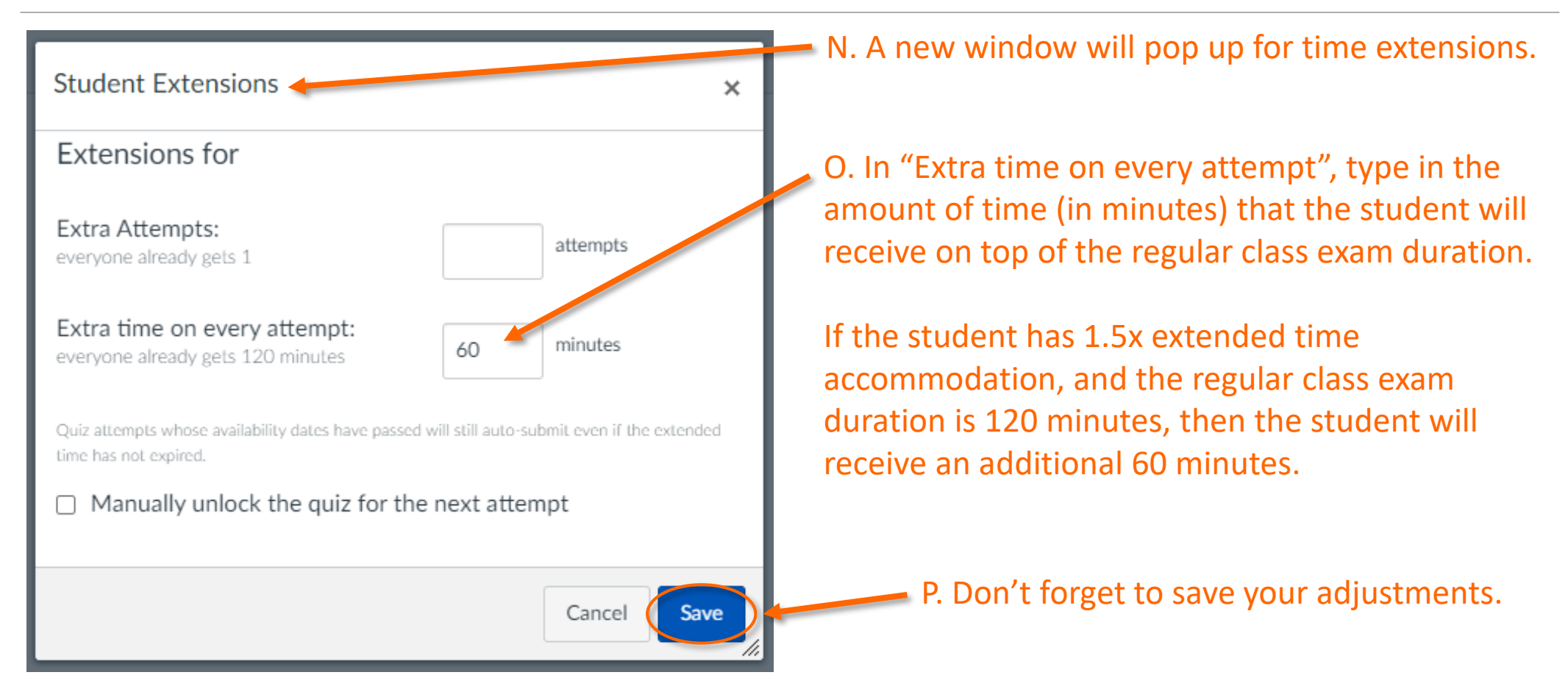

# Step 7d: Moderate for Extended Time

#### **Moderate Quiz**

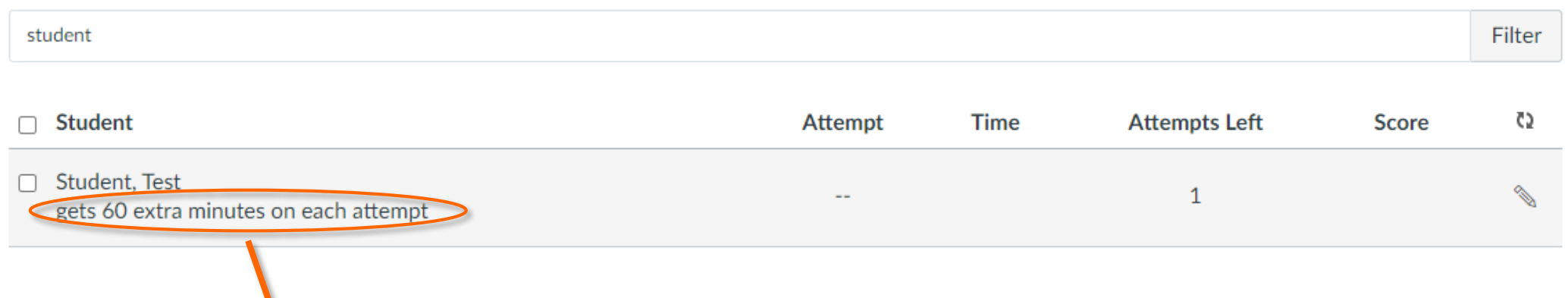

Q. After saving, you should see that the student's extended time has been.

R. Repeat steps 7b & 7c for additional students as necessary.

# <span id="page-15-0"></span>Add Time in New Canvas for Extended Time Accommodation

UBC CENTRE FOR ACCESSIBILITY CANVAS GUIDE – SECTION II

# Step 1: Locate the Canvas Quiz

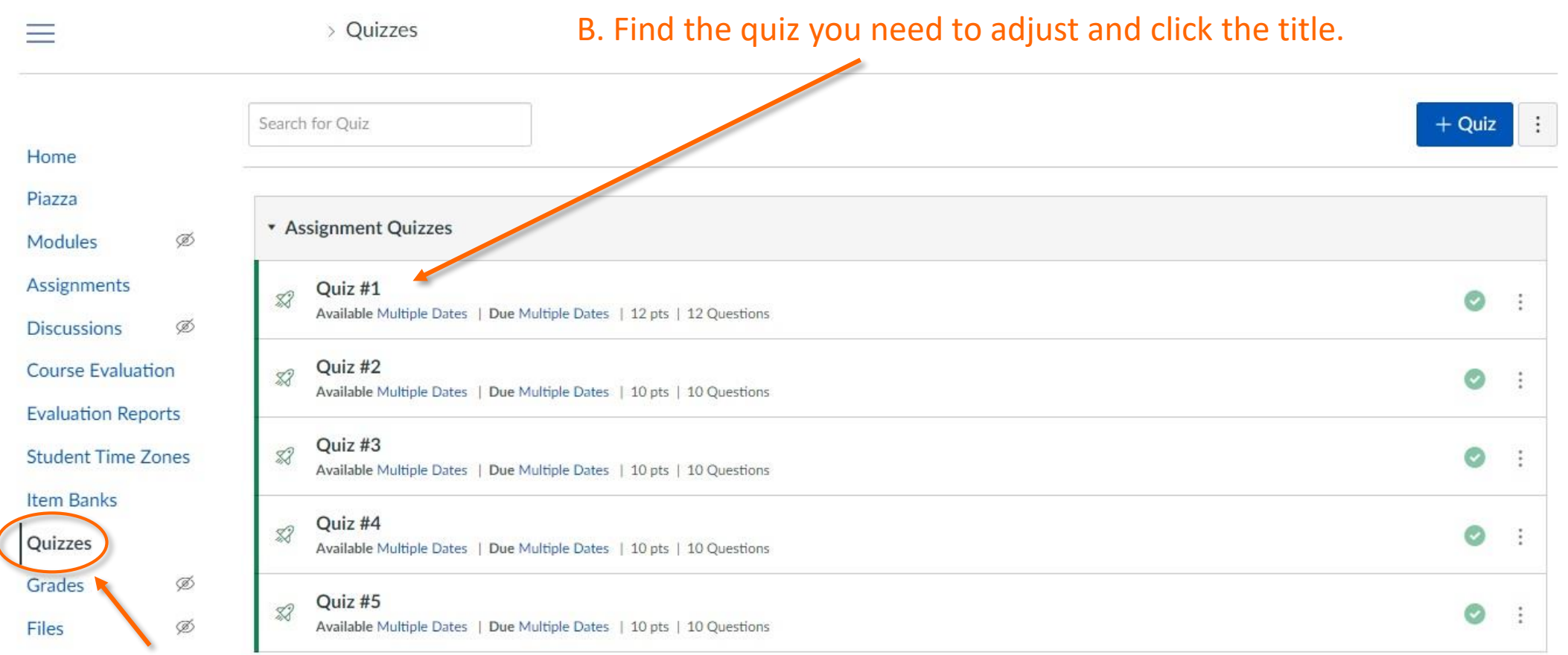

A. In the course menu, click "Quizzes".

# Step 2: Adjust Quiz Availability Period

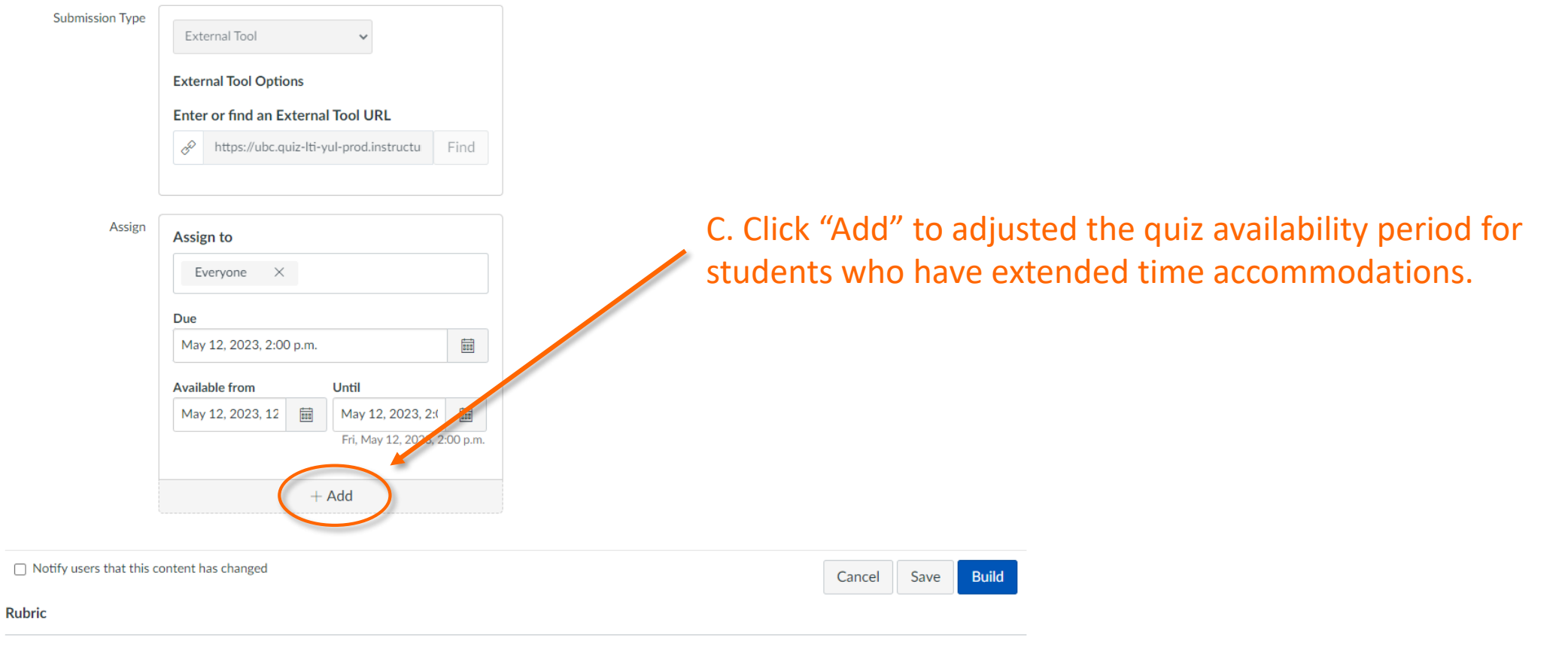

 $+$  Rubric

# Step 3a: Adjust Quiz Availability Period

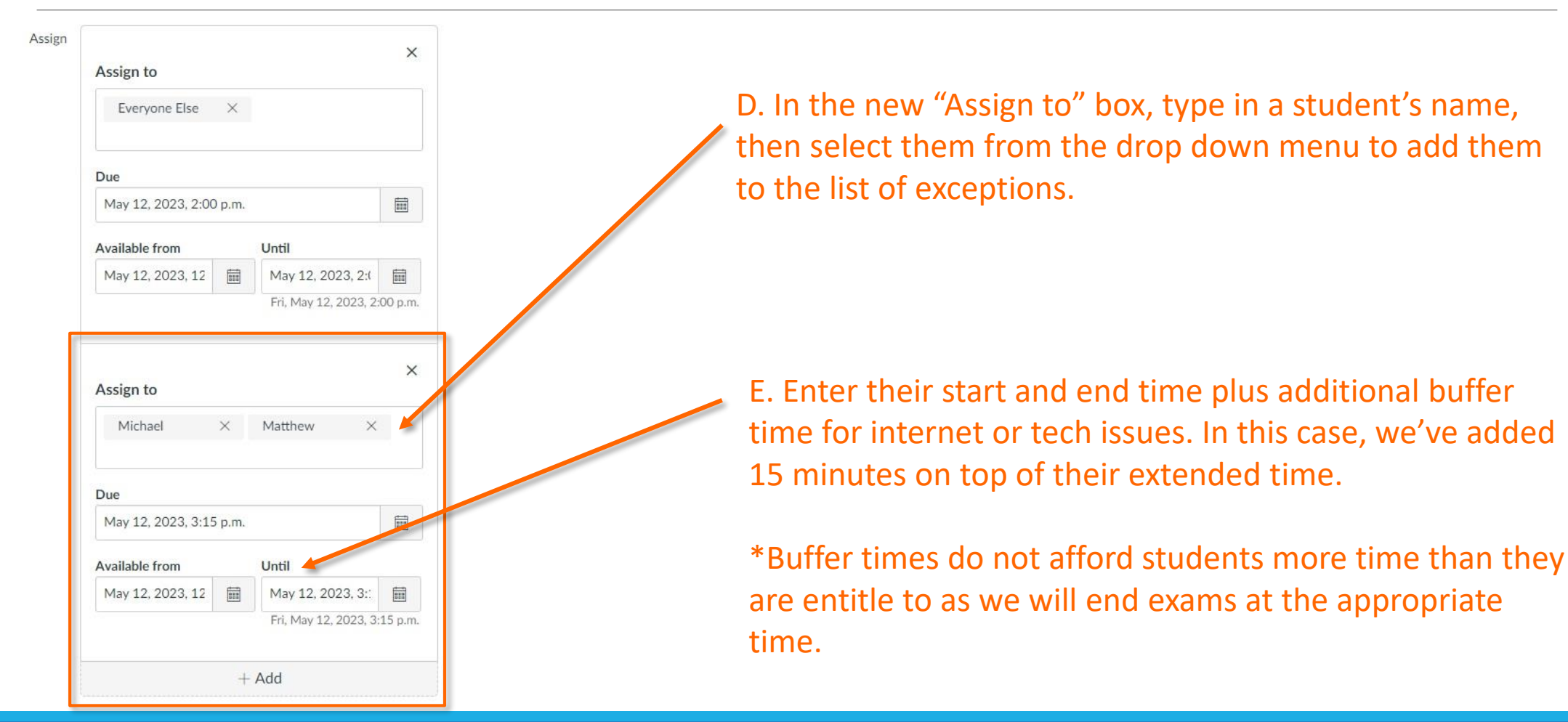

# Step 3b: Adjust Quiz Availability Period

Assign X Assign to Everyone Else X Due May 12, 2023, 2:00 p.m. 量 F. If you have students who will start or end at a different Available from Until time than others, you'll need to add an additional "Assign May 12, 2023, 12 前 May 12, 2023, 2:( 前 Fri, May 12, 2023, 2:00 p.m. to" box for them. $\times$ Assign to Michael  $\times$ Matthew X Due May 12, 2023, 3:15 p.m.  $\overline{\boxplus}$ Available from Until May 12, 2023, 12 ■ May 12, 2023, 3:: Fri, May 12, 2023, 3:15 p.m.  $+$  Add

# Step 4: Save your Settings

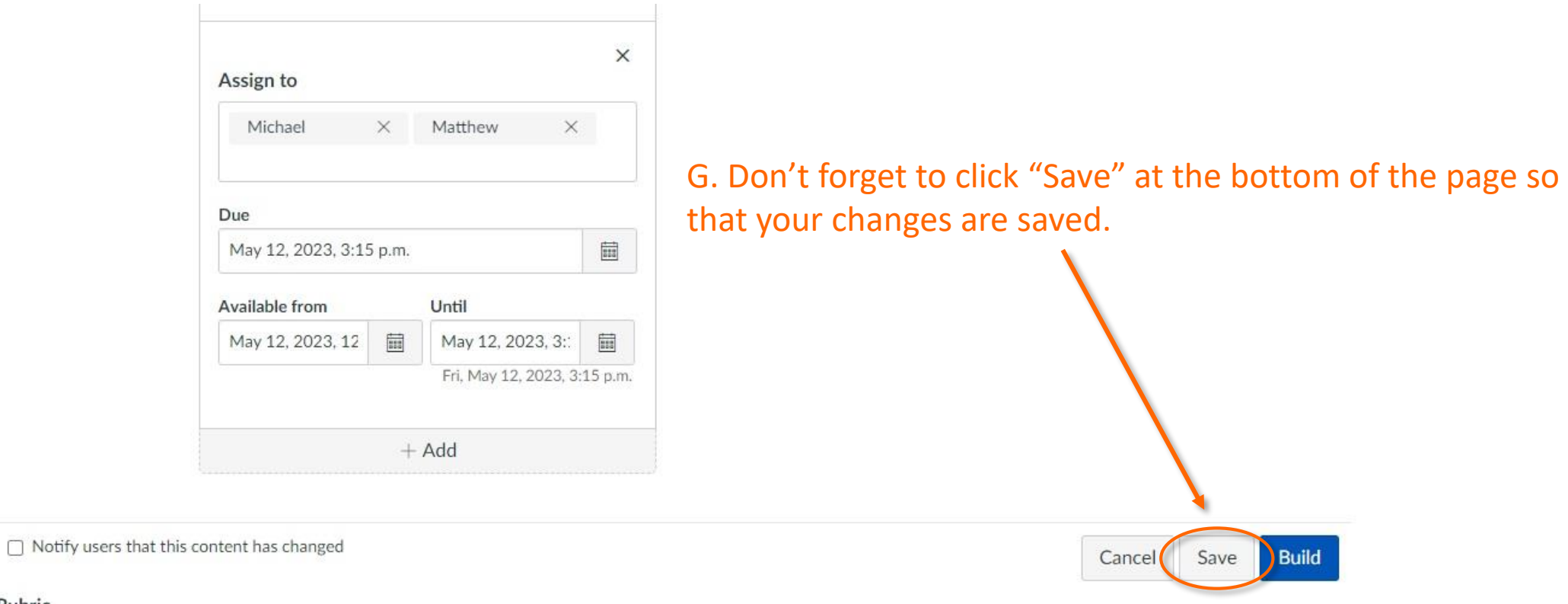

Rubric

# Step 5: Click on Build to Edit Quiz

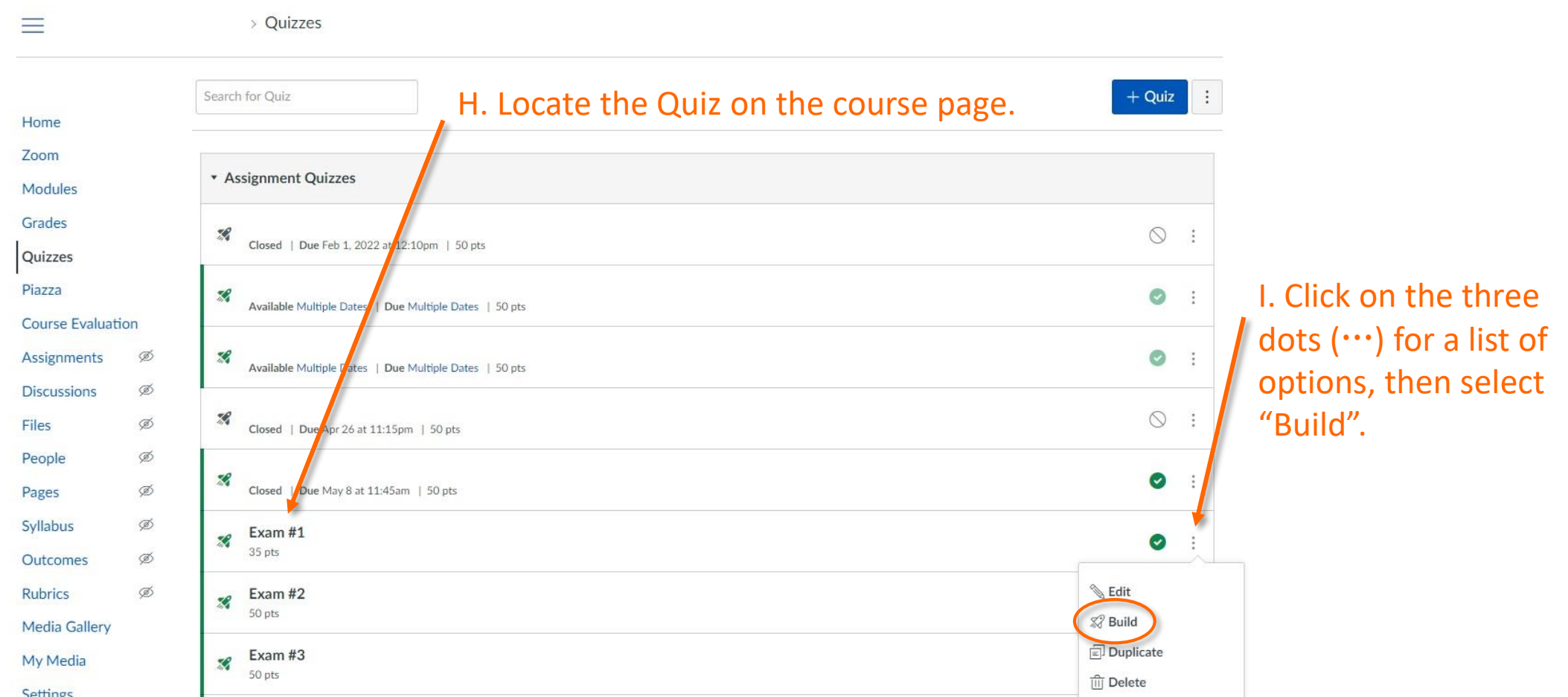

# Step 6: Check the Settings Tab

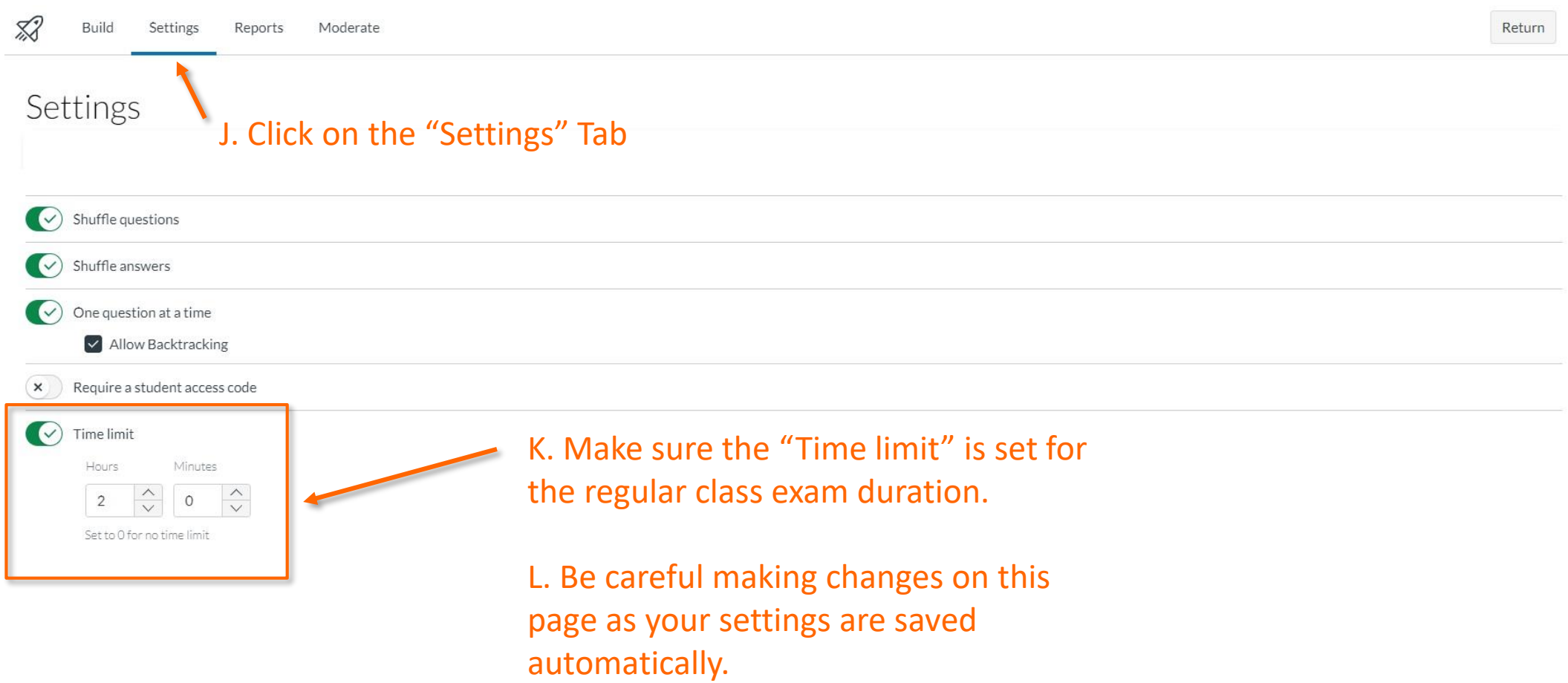

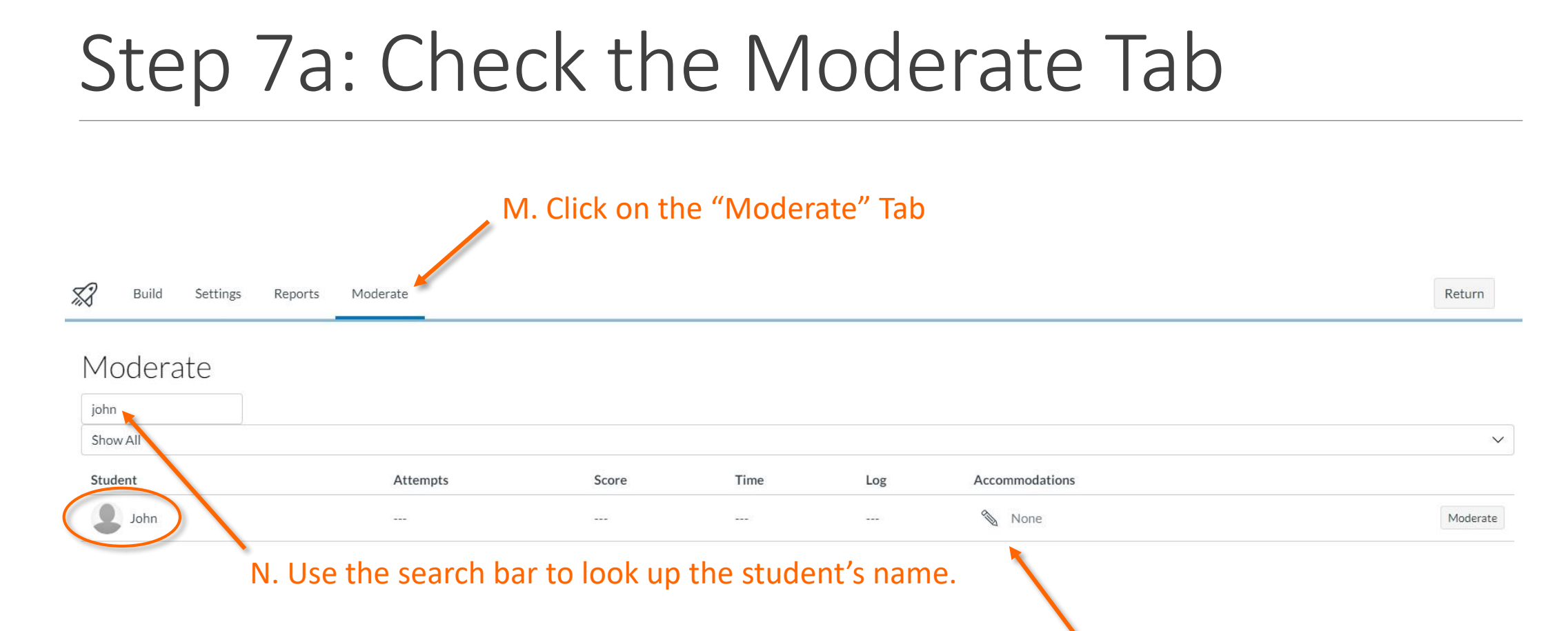

O. Click on the pencil icon  $(\mathcal{P})$  to edit the student's writing time.

# Step 7b: Check the Moderate Tab

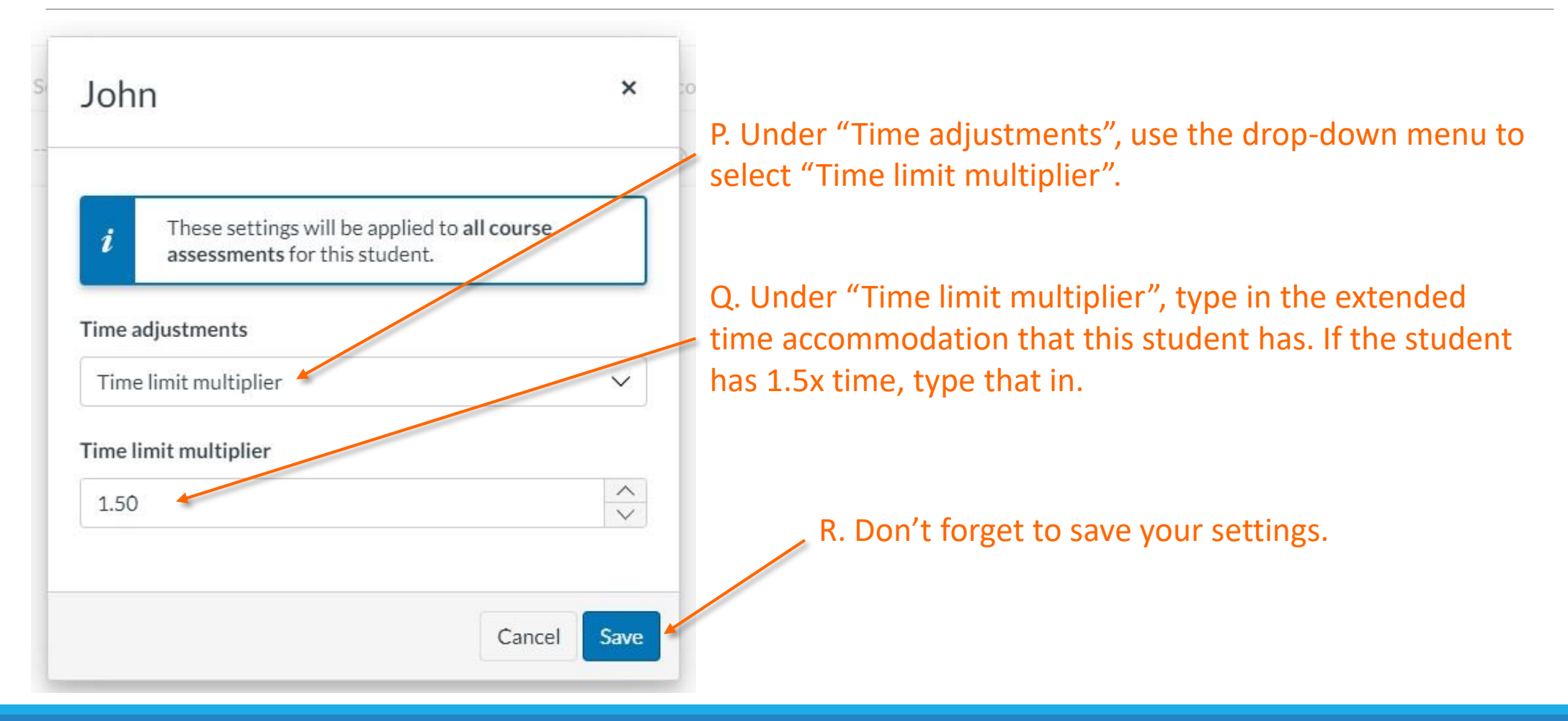

#### Step 7c: Check the Moderate Tab

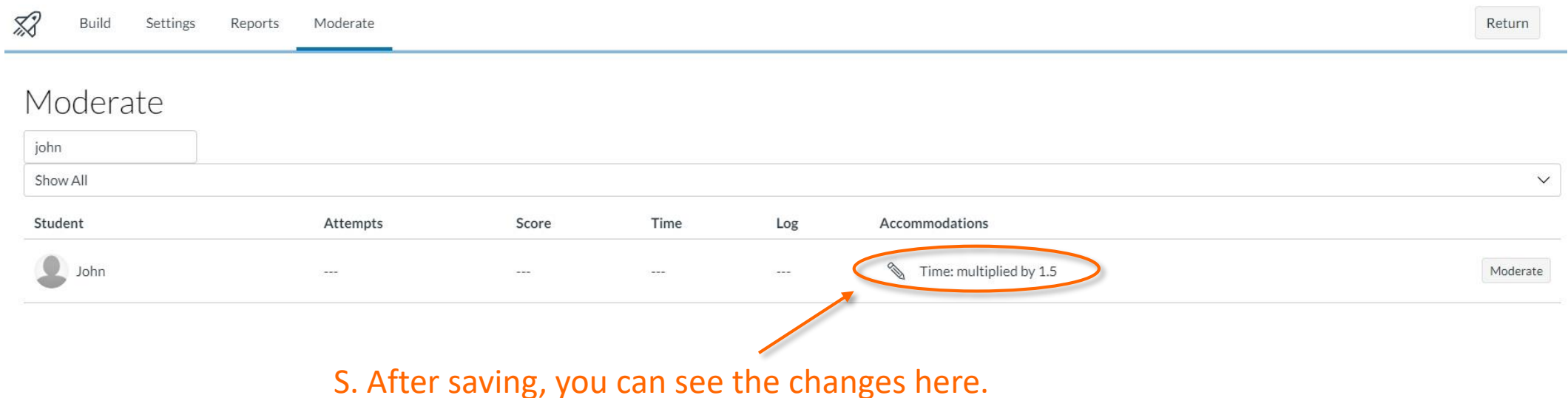

T. Repeat steps 7a & 7b for each student you need to adjust extended time for.

# Questions or Concerns?

If you have any questions about these processes, please contact an Exam Coordinator by emailing [exam.coordinator@ubc.ca](mailto:exam.coordinator@ubc.ca) or calling (604) 822 - 0952.